# Contents

The help topics to learn how to use the <u>Recipe Book for Windows</u> are listed below.

Press F1 to get help using Windows Help.

#### **Basic Features**

- **Overview Of Basic Features**
- Maintaining Categories
- Adding A Recipe
- Entering Recipe Information
- Editing The Ingredient List
- Editing The Recipe's Directions (Notepad)
- Setting Up Defaults
- Finding A Recipe Using 'Search Words'

#### **Advanced Features**

- Printing A Recipe
- Finding A Recipe Using 'Advanced Search'
- Exporting A Recipe To Textfile
- Compacting The Recipe Database

#### Miscellaneous

- Copyright, Warranty & License Agreement
- Order Form
- Upgrade Information
- What You Get By Registering
- System Requirements
- Suggestions & Questionnaire

 $Windows\, \circledast$  is a registered Trademark of Microsoft Corp. OS/2  $\circledast$  is a registered Trademark of IBM.

## **Copyright, Warranty, & License Agreement**

You should carefully read the following terms and conditions before using this software. Your use of this software indicates your acceptance of this license agreement and warranty.

## Copyright Information

Recipe Book For Windows Version 2.50 Copyright © 1996 - by Andrew Blanchard All Rights Reserved

### 0

#### License Agreement (Shareware Version)

This is not a free software application! You are licensed to use this software without charge. If you find this product useful, and your intentions are to use this product past the 90 day evaluation period, a registration fee of \$25.00 is required. After your registration fee has been received you will be sent a registered copy of the latest version of Recipe Book For Windows.

Unregistered use of Recipe Book For Windows begins after the 90 day evaluation period has expired. If you use this product past the evaluation period without registering, you are in violation of U.S. and international copyright laws.

You may freely distribute the shareware version of this software. The released ZIP file name for the shareware version is RBW250S.ZIP.

### 0

### License Agreement (Registered Version)

A single registered copy of Recipe Book For Windows may be copied to one or more computers, but may not be accessed simultaneously. This means that you may have the application installed on multiple machines, but no two machines may have the application running at the same time.

#### 0

#### **Disclaimer of Warranty**

THIS SOFTWARE IS PROVIDED "AS IS" AND WITHOUT WARRANTIES AS TO PERFORMANCE OF MERCHANTABILITY OR ANY OTHER WARRANTIES WHETHER EXPRESSED OR IMPLIED.

BECAUSE OF THE VARIOUS HARDWARE AND SOFTWARE ENVIRONMENTS INTO WHICH THIS PROGRAM MAY BE PUT, NO WARRANTY OF FITNESS FOR A PARTICULAR PURPOSE IS OFFERED. GOOD DATA PROCESSING PROCEDURE DICTATES THAT ANY PROGRAM BE THOROUGHLY TESTED WITH NON-CRITICAL DATA BEFORE RELYING ON IT.

THE USER MUST ASSUME THE ENTIRE RISK OF USING THE PROGRAM. ANY LIABILITY OF THE SELLER WILL BE LIMITED EXCLUSIVELY TO PRODUCT REPLACEMENT.

# **Order Form**

Thank you for using <u>Recipe Book for Windows</u> ! <u>What you get by registering</u>

To print this order form, click on File menu and select 'Print Topic'.

#### Ordering by Visa or MasterCard

For your convenience we have contracted "NorthStar Solutions" to process any orders that you wish to place with your valid Visa or MasterCard. They may be contacted FOR ORDERS ONLY via any of the following methods:

Voice: 1-800-699-6395 (10:00 am - 10:00 pm EST) - From U.S. Only Voice: 1-803-699-6395 (10:00 am - 10:00 pm EST) Fax: 1-803-699-5465 (Available 24 hours) America Online: STARMAIL CompuServe: 71561.2751 Internet: STARMAIL@AOL.COM

What to have ready when you order... Important Note

#### Ordering by Check or Money Order

Fill out the registration form. Make check or money order payable to "NorthStar Solutions" and send to:

NorthStar Solutions RE: Recipe Book For Windows P.O. Box 25262 Columbia, SC 29224

#### **Registration Form**

| Number of copies to register: $x $25.00 =$<br>Total Amount of Order: $0.00$ | \$00 |
|-----------------------------------------------------------------------------|------|
|                                                                             |      |
| Name:                                                                       |      |
| Date:                                                                       |      |
| Company:                                                                    |      |
| Address:                                                                    |      |
| Address:                                                                    |      |
| City:                                                                       |      |
| State, Zip:                                                                 |      |
| Phone #: Fax #:                                                             |      |
| E-Mail Address:                                                             |      |
| Floppy Disk Size: 3 1/2": or 5 1/4":                                        |      |
| How should we contact you about upgrades?:                                  |      |
| What Version Of Windows Do You Have?                                        |      |
| How did you here about Recipe Book For Windows?:                            |      |

Comment/Suggestion Area:

# What You Get By Registering

### New Versions - FREE

As a registered user, you will receive the all upgrade versions of <u>Recipe Book for Windows</u> absolutely FREE!

#### WHAT (EXACTLY) IS FREE?

Your first upgrade will be shipped to you totally free of charge! Each upgrade after that, you only pay \$1.95 for shipping, processing, & supplies. Any patches or bugfixes are always free!

## 24-Hour Technical Support

As a registered user, you will be given a 24-hour technical support number. There is no limit to the number of incidents for which you may get support on. If it is more convenient, you may alternately send mail via CompuServe @ 103757,247.

## Upgrade Information

As a registered user, you will be informed whenever upgrades & patches become available.

### A Good Night's Sleep

You will sleep well, knowing that you've done the right thing...

Who says \$25.00 doesn't buy much ??? Order Today !!!

# **System Requirements**

## Operating System

Windows 3.1 or later, or Windows for Workgroups 3.1 or later.

(Note): This program has not been tested under any version of OS/2@. Any claims that OS/2@ will run Windows-based applications are purely those of IBM@.

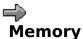

4 MB of RAM is all that <u>Recipe Book for Windows</u> requires. If you are performing large amounts of multi-tasking, it is recomended by Microsoft® that your system have at least 8 MB of RAM.

# **Suggestions & Questionnaire**

If you have any suggestions for <u>Recipe Book for Windows</u> or you have any questions, please contact me. Print this document, fill it out, and send it to me at:

| Snail Mail:<br>Andrew Blanchard<br>RE: <u>Recipe Book for Windows</u><br>HQ, USAREUR - CPOC<br>Unit 29331, Box 74<br>APO, AE 09266 |    |
|----------------------------------------------------------------------------------------------------|----|
| E-Mail:<br>103757,247@compuserve.com                                                                                               |    |
| Name:                                                                                                    |    |
| Date:                                                                                                    |    |
| Company:                                                                                                    |    |
| Address:                                                                                                    |    |
| Address:                                                                                                    |    |
| City:                                                                                                    |    |
| State, ZIP:                                                                                                    | -  |
| Phone #:          Fax #:           E-Mail Address:                                                                                 |    |
| E-Mail Address:                                                                                                    | -  |
| 1. Where did you here about Recipe Book?:                                                                                          |    |
| 2. What version of Windows are you using?:                                                                                         |    |
| <ol> <li>What version of Windows are you using?:</li> <li>How much memory does your machine have?:</li> </ol>                      | MB |
| 4. Approximately, how many recipes do you intend to                                                                                |    |
| using this software?:                                                                                                    | 2  |
| 5. What features do you feel should be improved?:                                                                                  |    |
|                                                                                                    |    |

Comments/Suggestions:

# **Overview**

<u>Recipe Book for Windows</u> manages recipes in a convenient and efficient manner, allowing you to add, change, and delete recipes easily, as well as giving you lightening fast searches for your recipes, the ability to print recipes, and maintain categories, ingredients, and directions.

#### The **Toolb**ar

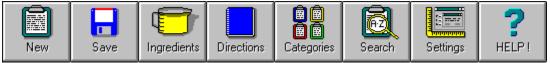

#### **Toolbar Buttons**

- <u>New Recipe</u> Save Recipe
- Ingredient List
- Directions (Notepad)
- Category Maintenance
- Search For Recipes (by Keyword)
- Search For Recipes (Advanced Search)
- Settings & Defaults
  - Help!

#### Menu Items

File Settings... Print Recipe... Exit Recipe <u>New...</u> Remove Save Ingredients... Directions... Categories... **View Recipe Info...** Utility Find Recipe by Keywords... **Advanced Search... Export To Textfile...** View Database Info... **Compact Database** Help Contents Search For Help On... About...

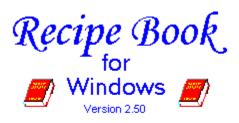

by Andrew Blanchard Copyright © 1996 - All Rights Reserved

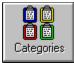

## **Category Maintenance**

Displays the entire list of categories in the database, allowing you to add, change, and remove categories from the database. It also displays each recipe associated with the selected category.

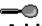

#### **Adding A Category**

Click the 'Add' button. The 'Add Category' window will display, allowing you to type the name of the category to be added. After selecting 'OK', you will see the new category in your list of categories.

### -0

#### **Changing A Category**

From the list of available categories, select the category you wish to change. Click the 'Change' button. The 'Change Category' window will display, allowing you to type the new name of the category. After selecting 'OK', you will see the categories name in the list has been changed to your selection.

#### -0

#### **Removing A Category**

From the list of available categories, select the category you wish to remove. Click the 'Remove' button. The category will be removed from the list. NOTE: You cannot remove a category that is currently being used by recipes.

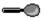

### Adding A Category From The Recipe Window

You can quickly add new categories from the main recipe window, by clicking the 'Add . . .' button located to the right of the category drop-down box. This will prompt you for a new category name, and immediately add it to the category box.

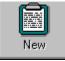

## **New Recipe**

Prompts you for the name of the new recipe to be added to the currently selected category. This only sets up the screen for new recipe information to be entered -- the recipe is not saved until you click the <u>Save Recipe Button</u>.

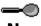

#### **New Recipe Button**

Click the 'New' button on the <u>Toolbar</u>. The 'New Recipe' window will be displayed, allowing you to enter the name of the new recipe. After clicking 'OK' the recipe will be added to your drop-down list of recipes for the current category, and any information you have selected to 'default' from the <u>Settings & Defaults Screen</u> will be initially entered for you.

### Quick-Add Button

Click the 'Add . . .' button located to the right of the recipe list (drop-down box). Follow the directions as stated above.

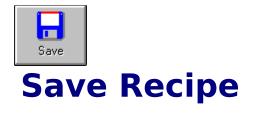

#### -

Saves the currently selected recipe to the database, along with the recipe's ingredient list and notes. This is used to save both new recipes and recipe's that are being changed and are already in the database.

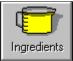

# **Ingredients** List

Displays the recipe's list of ingredients, allowing you to add, change, and remove ingredients associated with the current recipe. You can also add, change, and delete the amounts & measurement units for each ingredient in the list.

### Adding/Change/Removing Ingredients

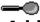

### **Adding Ingredients**

In the 'Name' input box, type the name of the ingredient you wish to add. In the 'Amount' input box, type the amount for the ingredient. You may use either decimal or fractional values for the amount; ei.( 1 1/2 or 1.5). In the 'Measurement Unit' drop-down box, you may either enter a unit (which can be added to the list), or select an existing unit from the drop-down list. Then click the 'Add' button. You will see the ingredient added to the ingredient list above.

#### -0

### **Changing Ingredients**

In the ingredient list, click the ingredient you wish to change. The 'Name', 'Amount', & 'Measurement Unit' input boxes will then be filled with the current ingredient information. Change the information in any of the fields to whatever you desire. Click the 'Change' button. You will see the ingredient you selected in the ingredient list above reflect the new information.

#### -0

#### **Removing Ingredients**

In the ingredient list, click the ingredient you wish to remove. Click the 'Remove' button. The ingredient and it's corresponding amount will be removed from the ingredient list above.

### **Repositioning Ingredients**

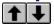

#### Up & Down

In the ingredient list, click the ingredient you wish to move. Then click either the up or down arrow button to reposition the ingredient in the list.

NOTE: The first ingredient cannot be moved up, and the last ingredient cannot be moved down.

### **Fractions & Decimals**

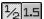

#### **Fractional Amounts**

Selecting the 'Fractional' button will display your ingredient amounts in fractional notation; ie.(1 1/4).

NOTE: You should leave a space between the whole & fractional portion of the number when you enter it in the 'Amount' input box.

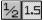

#### **Decimal Amounts**

Selecting the 'Decimal' button will display your ingredient amounts in decimal notation; ie (1.25).

#### **Measurement Units**

### 1↓

#### **Entering/Selecting A Measurement Unit**

The 'Measurement Unit' box is both an input box and a drop-down list. You may type the name of the unit into the box, or select an existing unit from the drop-down list. If you enter a unit that is not in the drop-down list, you will be asked if you want the unit added to the list.

NOTE: If you have set your defaults so that 'Automatically Add New Units' is checked, you will not be asked if you wish to add the unit to the list.

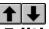

#### **Editing The List Of Measurement Units**

Click the 'Edit . . .' button, located just to the right of the 'Measurement Unit' box. The 'Edit Measurement Units' window is displayed. You may add, change, or remove measurement units from this window.

#### Adding A Measurement Unit

In the 'Unit Name' input box, type the name of the new measurement unit. Then click 'Add'. The new unit will appear (in alphabetical order) in the 'Measurement Units' list above.

#### **Changing A Measurement Unit**

In the 'Measurement Units' list, click the item you wish to change. The measurement unit's current name will appear in the 'Unit Name' input box. Change this name to whatever you want. Click the 'Change' button. You will see the previous name disappear from the list of units, and the new name added to the list.

#### **Removing A Measurement Unit**

In the 'Measurement Units' list, click the item you wish to remove. The measurement unit's current name will appear in the 'Unit Name' input box. Click the 'Remove' button. The item will be removed from the list of units.

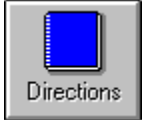

# **Recipe Notepad (Directions)**

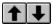

#### What's the notepad?

Displays the recipe notes (directions) for the current recipe, allowing you to type in the recipe's instructions and any miscellaneous information for the current recipe.

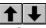

#### **Viewing Ingredients**

Sometimes while editing a recipe's notes, you may need to view your list of ingredients. By checking the 'Display Ingredients List' option, located at the bottom of the Notepad screen, you may view the recipe's current ingredient list. To hide the list of ingredients, simply un-check the 'Display Ingredients List' option.

NOTE: You cannot add, change, or remove any ingredients from the notepad screen. The Ingredient List simply allows you to view the current ingredient list for the recipe.

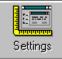

# Settings & Defaults

Displays the application defaults window, allowing you to maintain default settings.

### **Recipe Defaults**

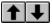

#### Default Recipe Author

This text will default into the 'Recipe Author' input box, whenever a new recipe is entered. If you do not wish to have a default recipe author, leave this input box empty.

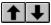

### Default Nationality

This text will default into the 'Nationality' input box, whenever a new recipe is entered. If you do not wish to have a default nationality, leave this input box empty.

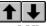

### Difficulty Level & Expense Estimate

These options correspond to the options on the recipe entry screen. Whenever a new recipe is entered, it will initially have these values.

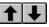

#### Time Estimate

This time estimate will be the default whenever a new recipe is entered. If you do not wish to have a default time estimate, leave this input box empty.

### **Notepad Defaults**

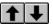

#### Font Name

The selection you make from the drop-down list of available fonts, will be the default font for the recipe notepad (directions) editor.

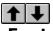

#### Font Size

The selection you make from the drop-down list of available font sizes, will be the default font size for the recipe notepad (directions) editor.

### **General Defaults**

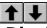

#### **Display Full-Screen Background**

Checking this box will enabled the full-screen, faded-blue background. This is useful when you do not wish to have distractions in the background while using Recipe Book.

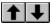

#### **Display Tool-Tips for Main Buttons**

Checking this box will display a small tool-tip for each button in the main recipe window. NOTE: There is a tip message at the bottom of the main screen. This message refers to the particular button, input box, etc., that your mouse is currently positioned over.

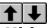

#### **Hide Main Window On Selection**

Checking this option will hide the main recipe window, whenever you select another window to be opened.

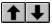

#### **Confirm When Removing Recipes**

Checking this box will enabled confirmation upon recipe removal. Whenever you select to remove a recipe from the database, you will be prompted for confirmation before the recipe is removed. If this option is not selected, recipes will be removed without verification.

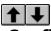

#### **Confirm When Removing Ingredients**

Checking this box will enabled confirmation upon ingredient removal. Whenever you select to remove an ingredient from a recipe, you will be prompted for confirmation before the ingredient is removed. If this option is not selected, ingredients will be removed without verification.

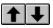

#### Automatically Add New Units

While adding recipe ingredients, you may either enter the measurement unit, or select the measurement unit from the drop-down list. If the unit-of-measurement does not currently exist in the list, you will be asked if you wish to add the unit to the drop-down list. Checking this box will automatically add the unit to the list for you, without asking.

# **Entering A Recipe**

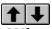

### What's This?

When you are in an input box and you want a quick reference...look at the status bar, located at the bottom of the recipe input screen. It will give you a brief overview of what input box is expecting.

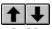

#### A New Recipe

- 1. Select a category from the category list (or add a new one by clicking '...')
- 2. Click the 'New' recipe button.
- 3. Type in the name of the new recipe, and click 'OK'
- 4. Enter the nationality & date added for the new recipe.
- 5. Select the difficulty level and expense estimate
- 6. Enter the time estimate (HH:MM)
- 7. Enter the number of sevings the recipe should yield.
- 8. Enter the recipe author's name (if not defaulted in)
- 9. Click the 'Recipe Origin' button to edit the recipe's origin information.
- 10. Enter search words that will help you find your recipe later.
- 11. Click the 'Ingredients' button, and edit the list of ingredients.
- 12. Click the 'Notes' button, and enter the directions and steps.
- 13. Click the 'Save Recipe' button to save your recipe to the database.

Once the recipe has been saved, you can select it from the recipe list for the particular category in which it was saved.

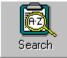

# **Finding A Recipe By Keywords**

Using the Keyword search, you can find recipes using the keywords list.

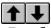

#### Performing A Search

Simply select the category you wish to search, or <All Categories> to search any category, then type in the keywords you want to search for. Click the 'Search' button. All recipes matching your search words (case insensitive) will appear in the 'Recipe List' below.

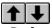

#### Selecting A Recipe

To select a recipe to be brought up for editing in your main recipe window, simply click the recipe you wish to edit. The recipe selection button (a clickboard of text) will be colored, allowing you to click it. After clicking the recipe selection button, the main recipe window will be displayed, with the selected recipe's information.

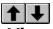

#### **View A Recipe's Information**

To view the information on a recipe, double-click the recipe you wish to view. The 'Recipe Information' window will display limited information on the selected recipe.

# **Quick-Add Buttons**

There are two quick-add buttons in the main window: Quick-Add Category & Quick-Add Recipe

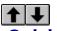

#### **Quick-Add Recipe**

The Quick-Add Recipe button is located just to the right of the recipe drop-down list. Clicking this button is the same as clicking the 'New' button located on the <u>Toolbar</u>. The 'New Recipe' window will be displayed, allowing you to enter the name of the new recipe. After selecting 'OK', you will see the new recipe in your drop-down list of recipes.

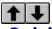

#### **Quick-Add Category**

The Quick-Add Category button is located just to the right of the category drop-down list. After clicking this button the 'Add Category' window will display, allowing you to type the name of the category to be added. After selecting 'OK', you will see the new category in your drop-down list of categories.

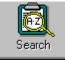

# **Advanced Search**

Using the Advanced search, you can find recipes by any of the following fields:

| Author                    |
|---------------------------|
| Nationality               |
| Ingredients               |
| Notepad Text (Directions) |
| Source                    |
| Publisher                 |
| ISBN                      |
| Source Author             |

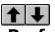

#### Performing A Search

In the 'Category' drop-down list, select the category which you want to search. If you want to search all categories, select '<All Categories>'.

Now, make your search selection on the field you wish to search for.

Checking the 'Case Sensitive' selection will make your search compare upper & lower case letters, and passing only exact matches.

In the 'Search For' input box, enter the words you want to search for; each word should be separated using the <ENTER> key.

Now, click the 'Green Light' button to begin the search.

After the search is complete, any recipes that match your search criteria are displayed in the 'Recipe List'.

### **↑**

#### Selecting A Recipe

To select a recipe to be brought up for editing in your main recipe window, simply click the recipe you wish to edit. The recipe selection button (a clickboard of text) will be colored, allowing you to click it. After clicking the recipe selection button, the main recipe window will be displayed, with the selected recipe's information.

**↑** ↓

### **View A Recipe's Information**

To view the information on a recipe, double-click the recipe you wish to view. The 'Recipe Information' window will display limited information on the selected recipe.

# **Printing A Recipe**

Allows you to specify your printer settings, the printer you wish to use, and several options for formatting your printed recipe. You may also save the fonts, sizes, attributes, and margins, for convenience, and ensuring that your printed recipes are similar in format.

### **Font Selections**

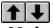

#### **Main Heading Font**

This selection sets the font characteristics for the Main Heading. This is the name of the recipe, and will be printed at the top of the page.

### ↑ ↓

### Section Heading Font

This selection sets the font characteristics for the Section Headings. These are the headings that appear before each section, such as 'General Information', 'Origin Information', 'Ingredients', & 'Directions'.

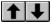

#### **Regular Font**

This selection sets the characteristics for the regular (normal) font to be used during printing. This is for all data under each section printed.

### Margins

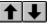

#### Left & Right Margins

This is the unprintable area on the left and right sides of the page. These values are represented in inches. Valid entries are between 0.25 in. and 2.00 in.

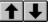

#### **Top & Bottom Margins**

This is the unprintable area at the top and bottom of the page. These values are represented in inches. Valid entries are between 0.25 in. and 2.00 in.

### **Buttons**

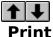

Prints the current recipe to the default printer, using the options specified above.

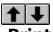

#### **Printer Setup**

Sets up the default printer, paper size, page orientation, and other options dependant upon your printer's capabilities.

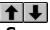

#### Save Fonts

Saves your current font selections and margins. This enables you to find the fonts, sizes,

attributes, and page margins that you like...and save them, so that each recipe you print can have a similar look and feel. Each time you choose to print a recipe, the selections that you have saved will be automatically loaded for you.

NOTE: You do not have to save your selections each time you print. Once you have saved them, they will be 'remembered' until you decide to change them and re-save.

# **Exporting A Recipe To Textfile**

Exporting a recipe to a textfile allows you to save a recipe (and it data) in ASCII text format. This is useful if you have special formatting needs that can only be met with a word processor. After saving the recipe as a text file, you can then bring the file up as a word processor document for special formatting.

# **Compacting The Recipe Database**

After removing and changing recipes, the database will have dead (or waisted) space. With only a few recipes, this is insignificant, but with many recipes, this can lead to much waisted disk space and slower searches. By compacting the database periodically, you guarantee that the recipes are optimally stored for maximum disk utilization and search speed.

NOTE: Adding recipes will never result in dead-space -- this happens only when changing or removing recipes from the database.

# **Removing A Recipe**

By selecting 'Remove' from the 'Recipe' menu list, you can remove the current recipe from the database.

NOTE: If you have not checked the option 'Confirm when removing recipes' in the <u>Settings</u> <u>& Defaults Screen</u>, you will not be asked to confirm the removal of the recipe.

# **Viewing Recipe Information**

By selecting 'View Recipe Info' from the 'Recipe' menu list, you can view limited information about the current recipe.

# **Viewing Database Information**

By selecting 'View Database Info' from the 'Utility' menu list, you can view limited information about your recipe database.

Displays the 'Contents' section of Recipe Book's online help.

Displays a search window, allowing you to type in the text to search for in Recipe Book's online help.

Displays Recipe Book's logo, and information on the computer system you are using.

# **Upgrade Information**

As a registered user, you will be notified when an upgrade becomes available. When you wish to order an upgrade, print this screen and fill out the following information:

#### **Request For Upgrade**

| Name:           |        |   |
|-----------------|--------|---|
| Date:           |        |   |
| Company:        | _      | _ |
| Address:        |        | - |
| Address:        |        |   |
| City:           |        |   |
| State, Zip:     |        | _ |
| Phone #:        | Fax #: |   |
| E-Mail Address: |        | _ |

#### **Number Of Copies Info**

#### If This Is Your First Upgrade...

Number of copies to upgrade: \_\_\_\_\_ x 0.00 = 0.00Total Amount Of Upgrade: 0.00

#### If This Is NOT Your First Upgrade...

| \$1.95 to cover the cost of shipping, | proc | essing, | & m | naterials |  |
|---------------------------------------|------|---------|-----|-----------|--|
| Number of copies to upgrade:          | Х    | \$1.95  | =   | \$        |  |
| Total Amount of Upgrade: \$           |      | _       |     |           |  |

#### Send This Form To...

Andrew Blanchard RE: Recipe Book Upgrade HQ, USAREUR - CPOC Unit 29331, Box 74 APO, AE 09266

# What To Have Ready...

- Q. The program name and version you are registering? A. Recipe Book For Windows Version 2.50
- Q. Where should the product be mailed?
- A. Your Address

Q. Visa or MasterCard Number & Expiration Date? A. Have your card handy!

- Q. Desired floppy disk size? A. 3 1/2" or 5 /14"
- Q. How do you want to be contacted regarding upgrades? A. Voice, Fax, E-Mail, Postal Mail, Etc...

# **Important Note**

"NorthStar Solutions" processes registrations only. Please contact the author, Andrew Blanchard, for any product/technical support. See Contacting The Author

E-Mailed and FAXed registrations are encouraged, but all registrations are very much appreciated!